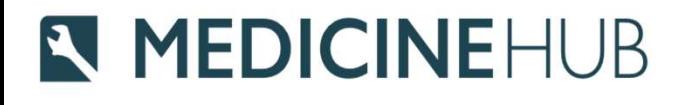

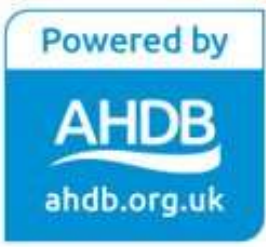

# **Medicine Hub**

Quick start guide for Vets

## **N MEDICINEHUB** Registration & Logging in

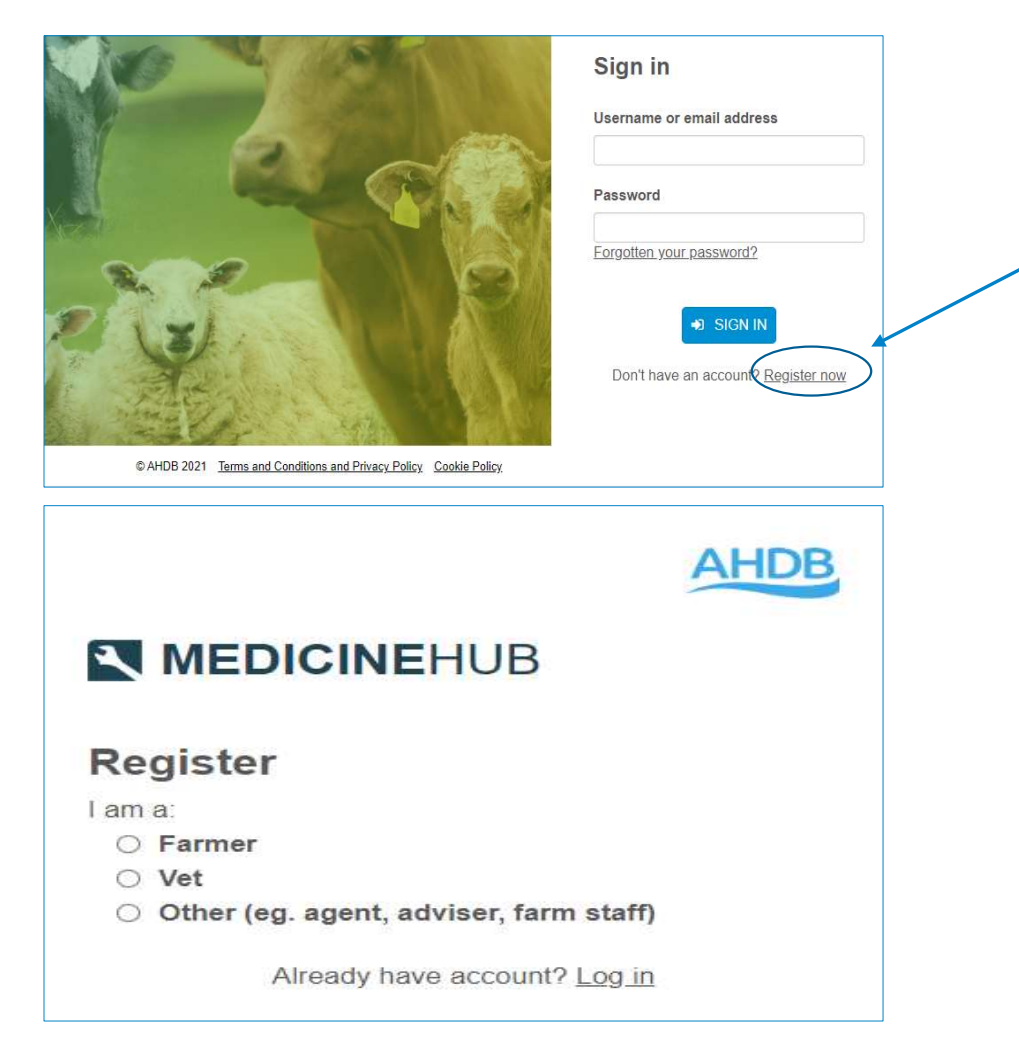

- Please select the Vet registration option at https://medicinehub.org.uk/
- Once your registration has been
- confirmed via email please sign in<br>• The first time you log in you will receive<br>an email with a one time passcode
- If you are both a farmer and a vet you should register for 2 separate accounts using different email addresses

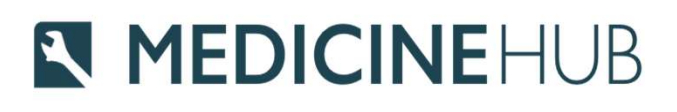

# **Enterprises**

\* Account settings menu

Third party permissions

### AHDB **ENMEDICINEHUB**

### Choose an Enterprise

Please select an enterprise from the list below or search for it by business name, enterprise name, postcode, holding number, CRN <sup>●</sup> or herd/flock number.

#### 6 If you cannot find your cattle/sheep enterprise, please contact AHDB

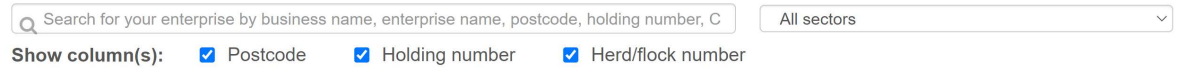

#### **Beef (1 Enterprises)**

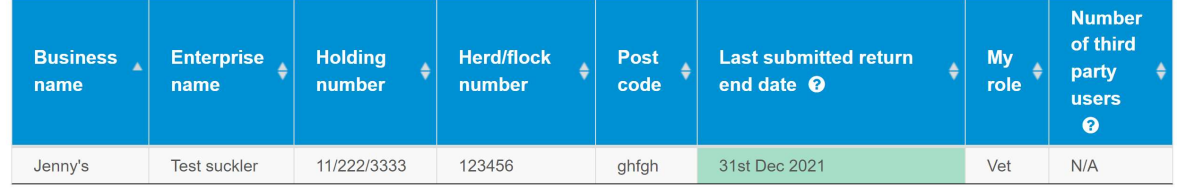

#### Sheep (1 Enterprises)

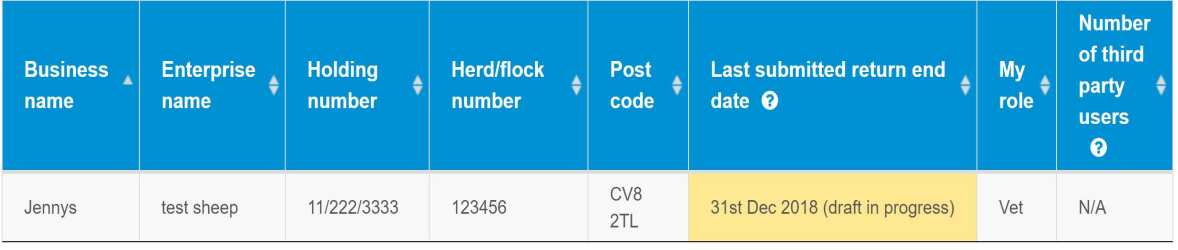

- Once a business has assigned you as their veterinary practice they will appear within your Choose an Enterprise list
- When a business assigns a vet practice there are 3 permission options they can select
	- View data
	- Edit data
	- Submit data
- You can see what level of permission you have been assigned by clicking on third party permissions
- Select the enterprise you want to view, edit or submit data for

# **N MEDICINEHUB**

# Data Entry

### **Data Entry**

There are several ways to submit data to Medicine Hub. Help me choose.

### Total medicine use

Select this option if you only want to provide total medicine use data (including antibiotic use).

### Full medicine book

Select this option if you would like to use the Medicine Hub as a full medicine book for recording individual and group treatments.

### **Medicine Hub Excel templates**

Select this option to download a Medicine Hub Excel template to your computer which can be used offline and to upload completed Excel spreadsheets.

### Upload csy files from software

Select this option if you would like to import data from an external source, e.g. herd/flock software.

- Medicine Hub requires two types of information to produce reports
	- Medicine usage (incl. product name and amount)
	- Number of animals within the enterprise
- Select the most appropriate data entry method for the enterprise (see further information at the end of this guide)

### **N MEDICINEHUB** Individual Enterprise Reports

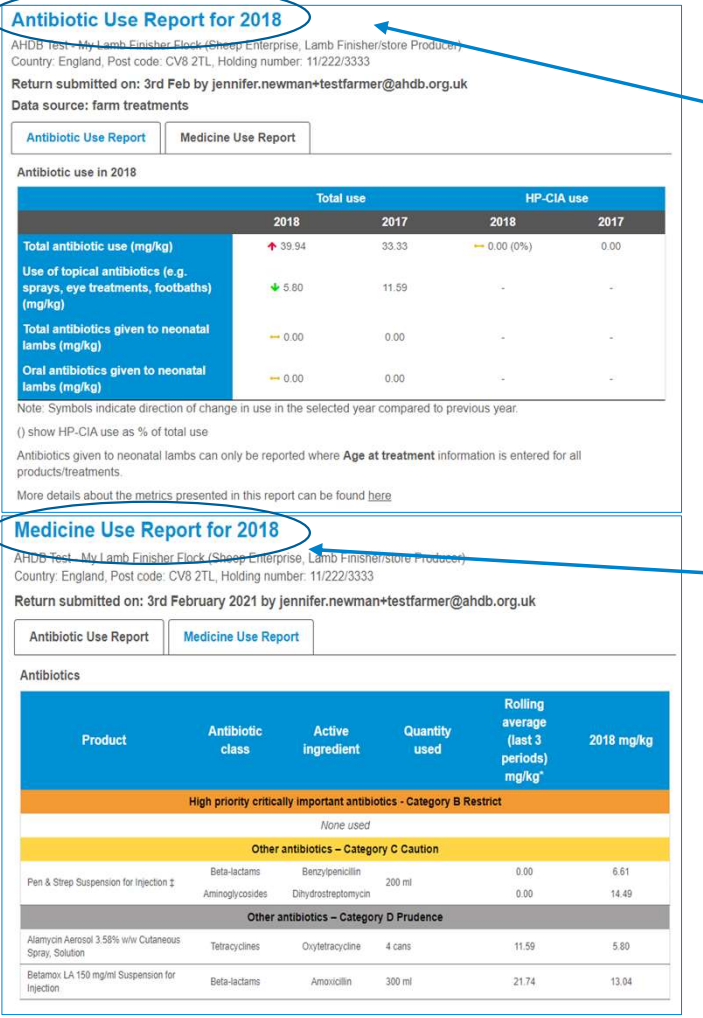

• Antibiotic use report shows the total amount of antibiotics used per kilogram of animal live weight within the enterprise (mg/kg)

• Medicine use report shows the total amount of all medicines used within the enterprise

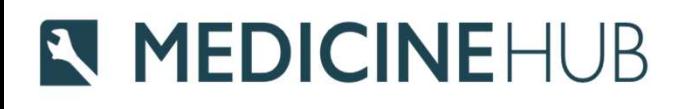

### Group Reports

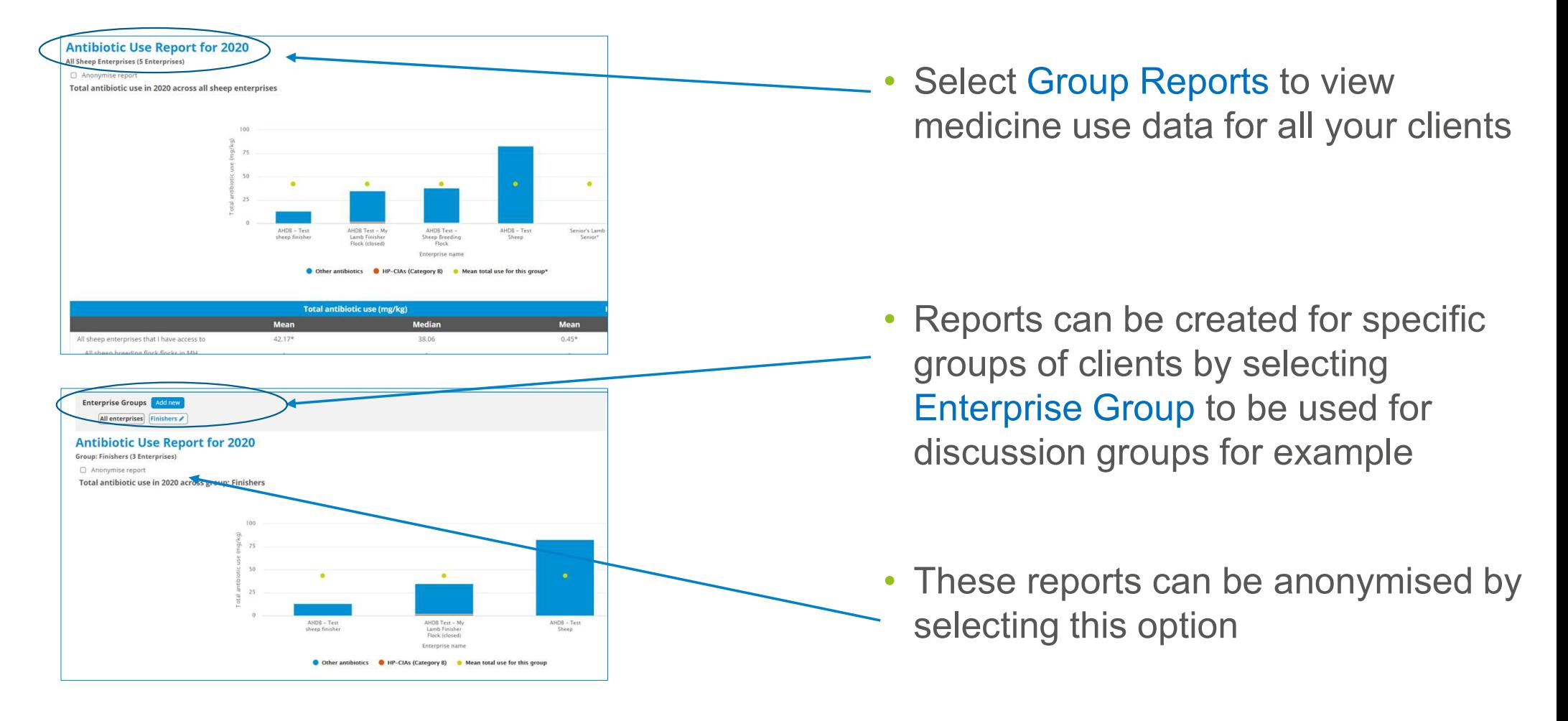

# **N MEDICINEHUB** Further Help and Support

- Support Email medicinehub@ahdb.org.uk
- Support Phone Number 02477 719414
- Help and Support pages are available once logged in from:- https://medicinehub.org.uk/#/Support
- Further resources are available from:- https://ahdb.org.uk/medicine-hub

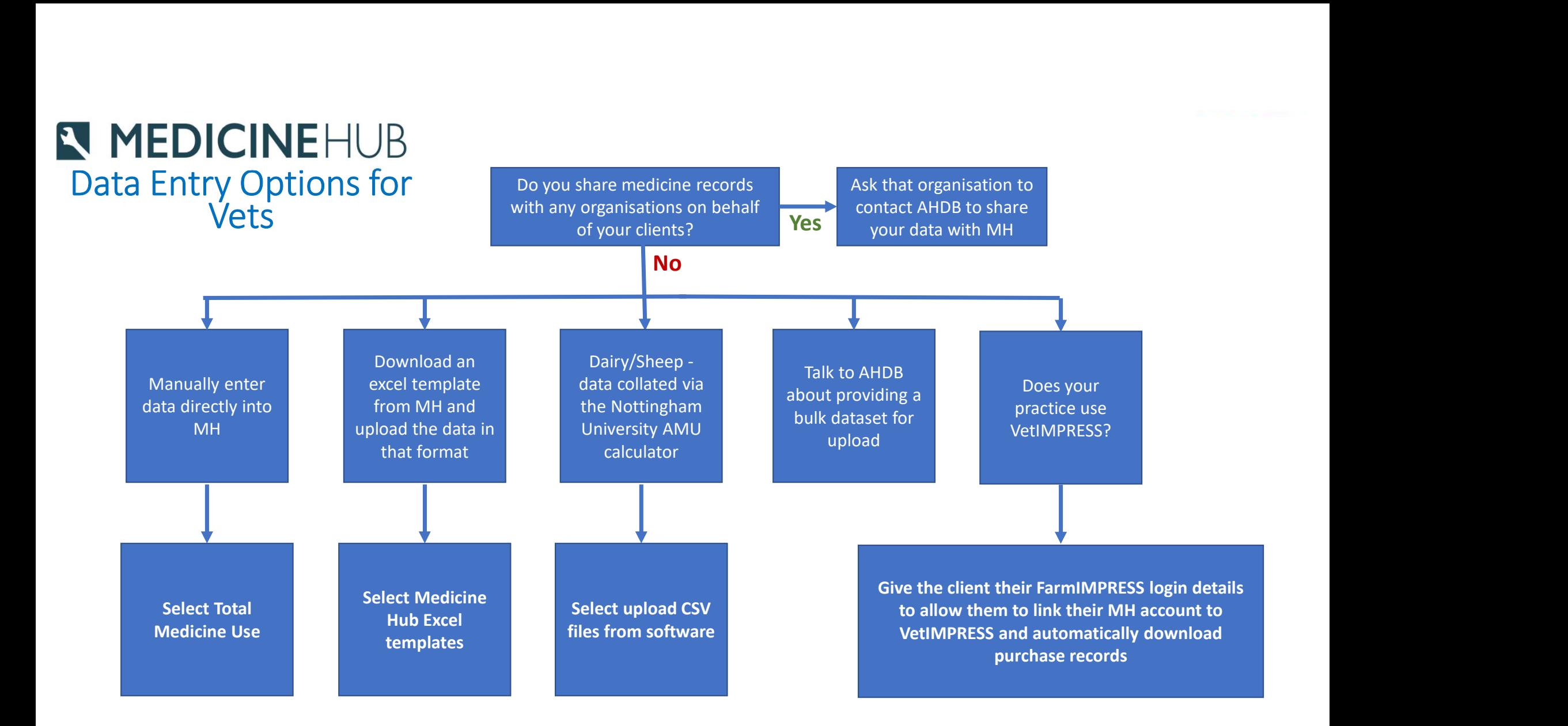

MH = Medicine Hub

Please note that both medicine data and animal population data are needed to submit returns on Medicine Hub